Problème rencontré : l'ensemble des compétences n'apparaît pas sur un des bilans.

Solution :

Demander au directeur de se connecter pour supprimer le bulletin qui pose problème, Aller dans Bilans> saisie individuelle et recherche de bilans, sélectionner la classe, le niveau, la période. Dans la colonne Actions, cliquer sur l'œil pour le bulletin qui pose problème.

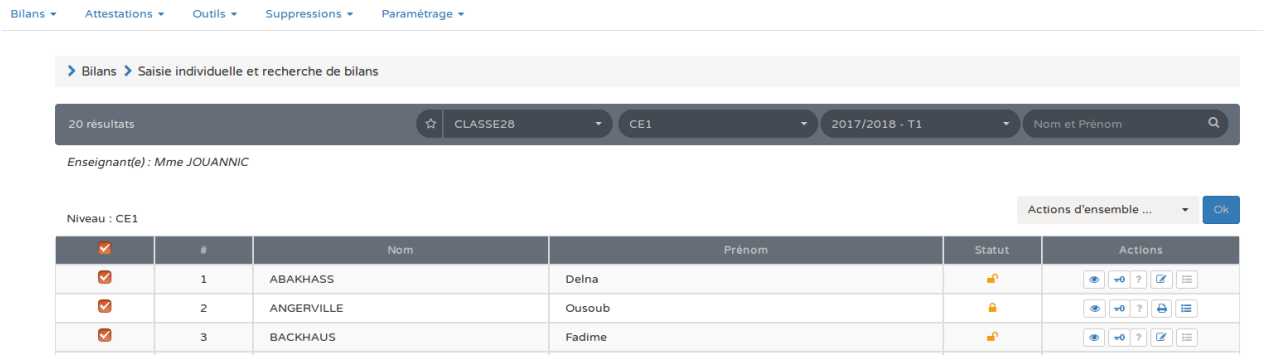

Cliquer sur la corbeille à droite de l'en-tête du bulletin.

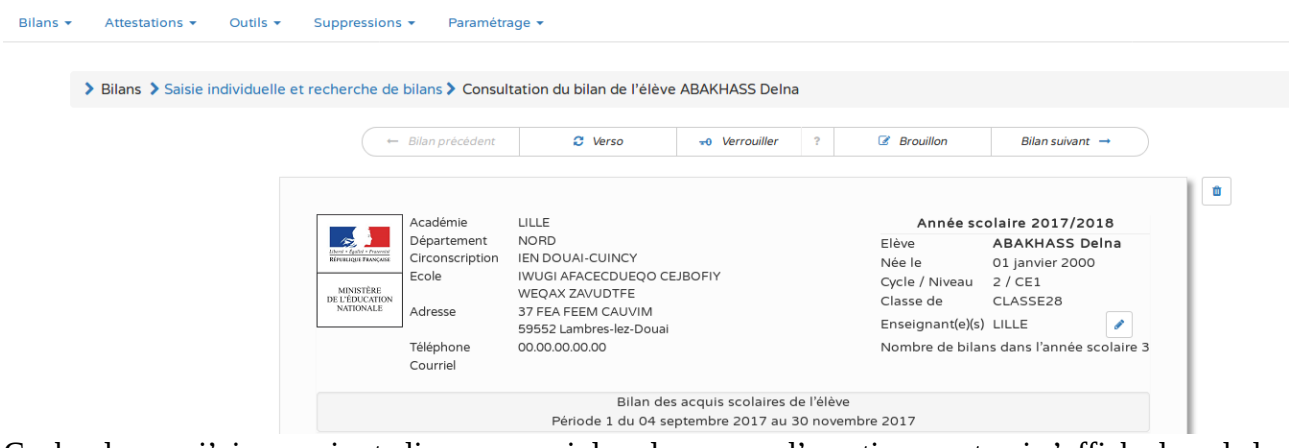

Cocher la case j'ai compris et cliquer sur oui dans la pop-up d'avertissement qui s'affiche lors de la suppression.

Déverrouiller l'ensemble des bulletins du niveau concerné.

Aller dans Bilans > Saisie collective des éléments de programme. Sélectionner la première discipline.

L'ensemble des élèves apparaît en vert sauf le ou les élèves dont le bilan a été supprimé.

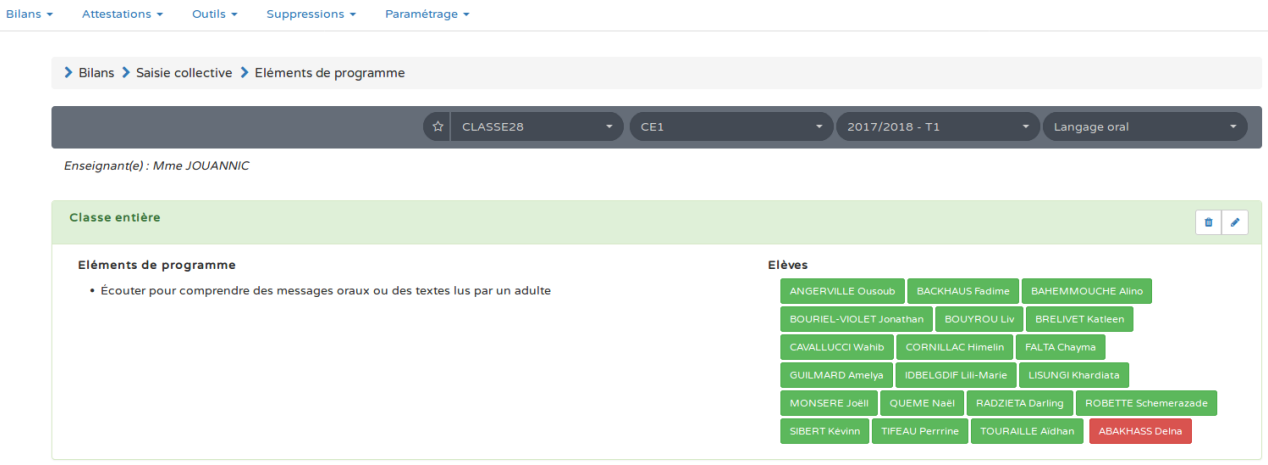

Cliquer sur le crayon, la liste des élèves apparaît.

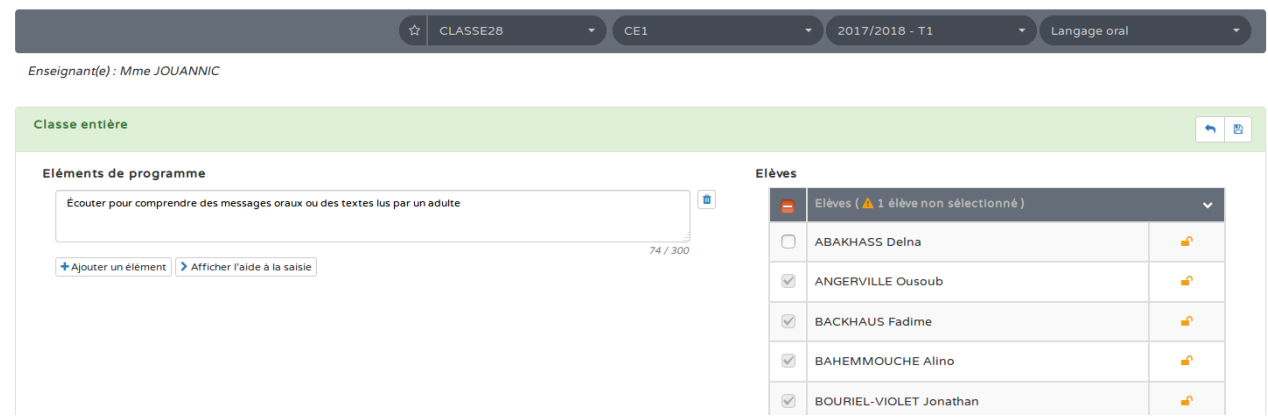

Cocher la case correspondant à l'élève dont le bulletin a été supprimé, enregistrer.

L'étiquette tous les élèves doit maintenant apparaître.

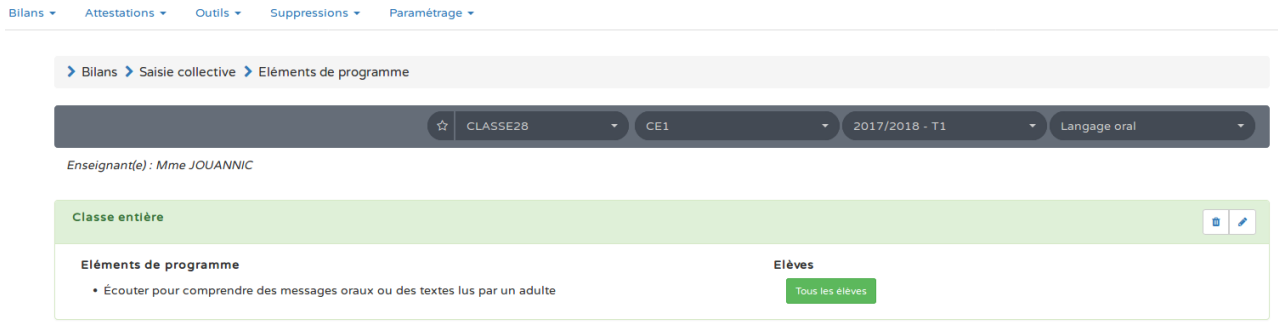

Renouveler l'opération pour l'ensemble des éléments de programme.

Une fois tous les éléments du programme ajoutés, vous pouvez retourner dans saisie individuelle et recherche de bilans pour compléter le bulletin qui posait problème et reverrouiller l'ensemble des bulletins.